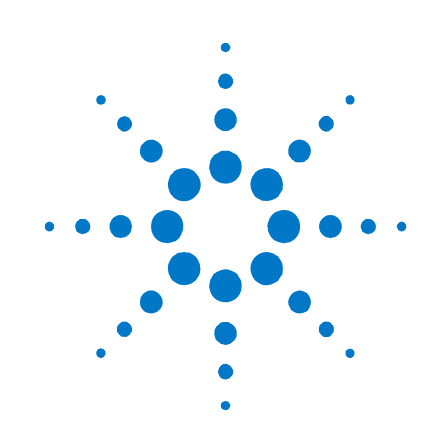

# **Agilent Technologies 14585A Control and Analysis Software**

**Quick Start Guide** 

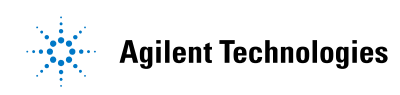

## **Legal Notices** Manual Editions Manual Editions **Technologies Licenses**

© Agilent Technologies, Inc. 2010 Manual Part Number: 14585-90001

No part of this document may be photocopied, reproduced, or translated to another language without the prior agreement and written consent of Agilent Technologies, Inc. as governed by United States and international copyright laws.

The material contained in this document is provided "as is," and is subject to being changed, without notice, in future editions. Further, to the maximum extent permitted by applicable law, Agilent disclaims all warranties, either express or implied, with regard to this manual and any information contained herein, including but not limited to the implied warranties of merchantability and fitness for a particular purpose. Agilent shall not be liable for errors or for incidental or consequential damages in connection with the furnishing, use, or performance of this document or of any information contained herein. Should Agilent and the user have a separate written agreement with warranty terms covering the material in this document that conflict with these terms, the warranty terms in the separate agreement shall control.

First Edition, June, 2010 Available in electronic format only.

Updates of this manual containing minor corrections and updates may have the same edition date. Revised editions are identified by a new edition date. **U.S. Government Restricted** 

THE REMEDIES PROVIDED HEREIN ARE THE CUSTOMER'S SOLE AND EXCLUSIVE REMEDIES. AGILENT TECHNOLOGIES SHALL NOT BE LIABLE FOR ANY DIRECT, INDIRECT, SPECIAL, INCIDENTAL, OR CONSEQUENTIAL DAMAGES, WHETHER BASED ON CONTRACT, TORT, OR ANY OTHER LEGAL THEORY.

#### **Assistance**

This product comes with the standard product warranty. Warranty options, extended support contacts, product maintenance agreements and customer assistance agreements are also available. Contact your nearest Agilent Technologies Sales and Service office for further information on Agilent Technologies' full line of Support Programs.

The hardware and or software described in this document are furnished under a license and may be used or copied only in accordance with the terms of such license.

# **Rights**

**Warranty Exclusive Remedies** Software and technical data rights **Warranty** granted to the federal government include only those rights customarily provided to end user customers. Agilent provides this customary commercial license in Software and technical data pursuant to FAR 12.211 (Technical Data) and 12.212 (Computer Software) and, for the Department of Defense, DFARS 252.227- 7015 (Technical Data – Commercial Items) and DFARS 227.7202-3 (Rights in Commercial Computer Software or Computer Software Documentation).

#### **Trademarks**

Microsoft and Windows are U.S. registered trademarks of Microsoft Corporation.

## **Contents**

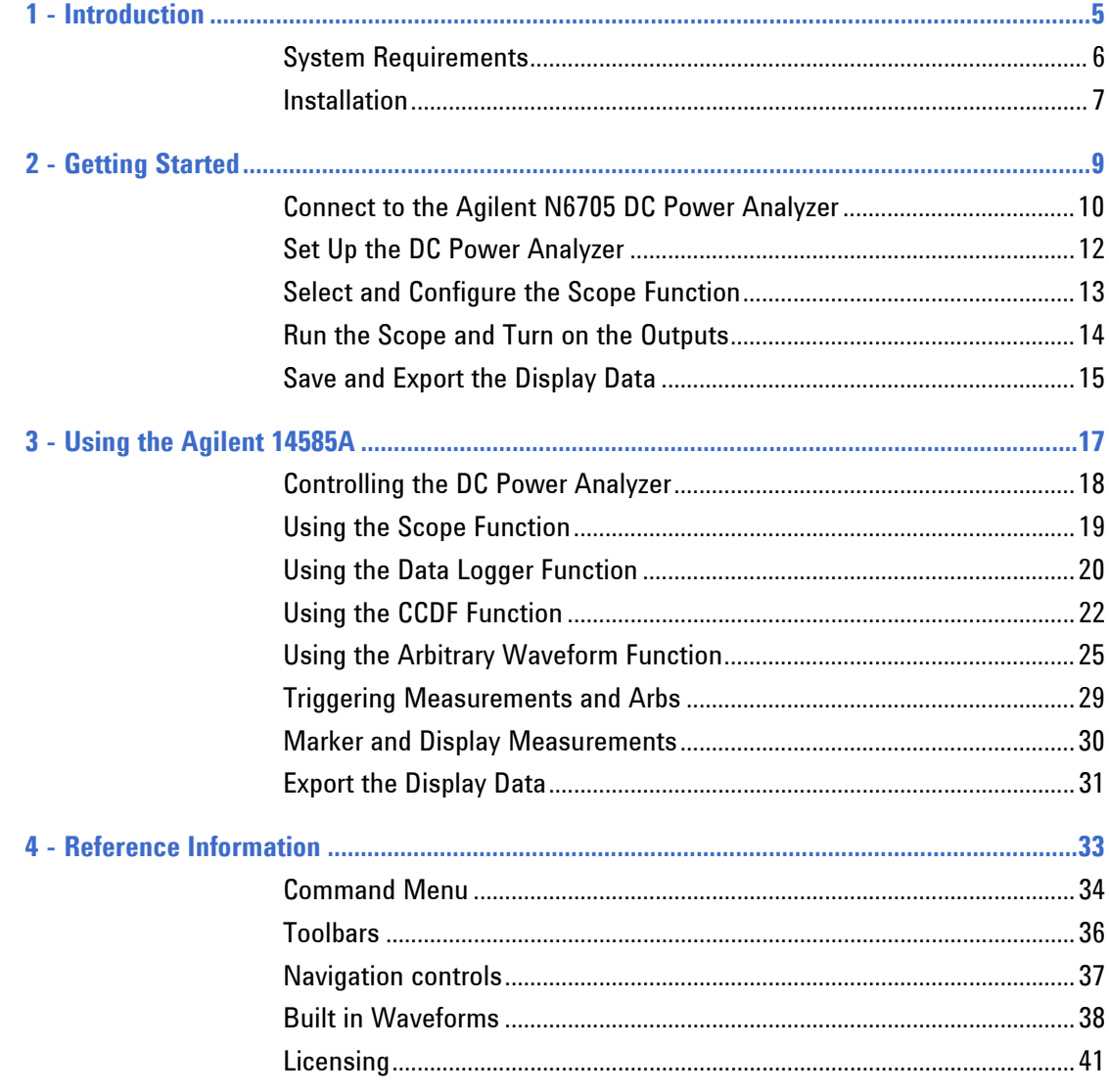

<span id="page-4-0"></span>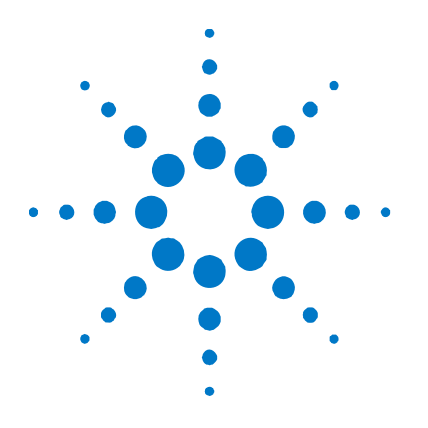

# **Introduction**

**1** 

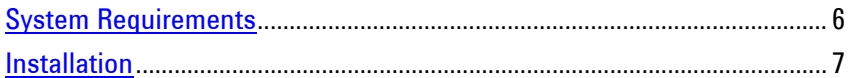

The Agilent 14585A Control and Analysis software is a Windowsbased PC application that is designed to control up to four Agilent N6705 DC Power Analyzers. The Agilent 14585A application has four primary functions: scope measurements, data logging, CCDF/histogram, and arbitrary waveform generation. Additionally, the software has an instrument control pane that emulates the basic front panel controls of the Agilent N6705.

There are two preliminary steps that need to be completed in order to use the Agilent 14585A software.

- The first step is to install the Agilent IO Libraries Suite 15.5 or higher. This software is included on the Automation-Ready CD-ROM that was shipped with your N6705A mainframe. Alternately you can download it from the Web at [www.agilent.com/find/iolib](http://www.agilent.com/find/iolib)
- The second step is to connect an Agilent N6705 mainframe to one of the supported interfaces as explained in the Agilent N6705 User's Guide.

#### **NOTE**

You can contact Agilent Technologies at one of the following telephone numbers for warranty, service, or technical support information. In the United States: (800) 829-4444 In Europe: 31 20 547 2111 In Japan: 0120-421-345 Or use our Web link for information on contacting Agilent in your country or specific location: [www.agilent.com/find/assist](http://www.agilent.com/find/assist) Or contact your Agilent Technologies Representative.

The web contains the most up to date version of the manuals. Go to <http://www.agilent.com/find/14585>to get the latest version of the manuals.

### <span id="page-5-0"></span>**System Requirements**

#### **Computer:**

• Pentium 2 GHz, with 2 Gbytes of RAM, 2 Gbytes disc space

#### **Supported Platforms:**

- Windows XP SP2 with Microsoft .NET framework version 3.5 SP1 only
- Vista SP1
- Windows 7

#### **Supported Interfaces:**

- Agilent 82350B GPIB Interface
- Agilent 82357A USB/GPIB Interface
- Agilent E5810A LAN/GPIB Gateway
- National Instruments GPIB card (requires NI-488.2 (Win32) version 1.6 or later)
- LAN
- USB (this interface is not recommended for long term data logging)

#### **Supported Libraries (requires one):**

- Agilent IO Libraries Suite 15.5 or later
	- o Supplied with the Agilent N6705 on the Product Reference CD-ROM or downloadable from [www.agilent.com/find/iolib](http://www.agilent.com/find/iolib)
	- o This must be installed before you install the Agilent 14585A application
- National Instruments VISA Run-time Engine version 2.6

#### **Supported Instruments:**

• From one to four Agilent N6705A or B DC Power Analyzer mainframes

### <span id="page-6-0"></span>**Installation**

Before running the Agilent 14585A application, you must have installed and connected the DC Power Analyzer to a computer with the appropriate interface cable. You must also have the appropriate interface card or IO libraries installed and configured. If you are using an Agilent interface card, you must have the appropriate VISA library drivers installed.

#### **To Install the Agilent 14585A application:**

• Place the CD-ROM in the CD-ROM drive of your computer and run Agilent 14585A.exe. Note that you can download the latest version of the software at www.agilent.com/find/14585

When the installer runs, it puts up the following dialog box:

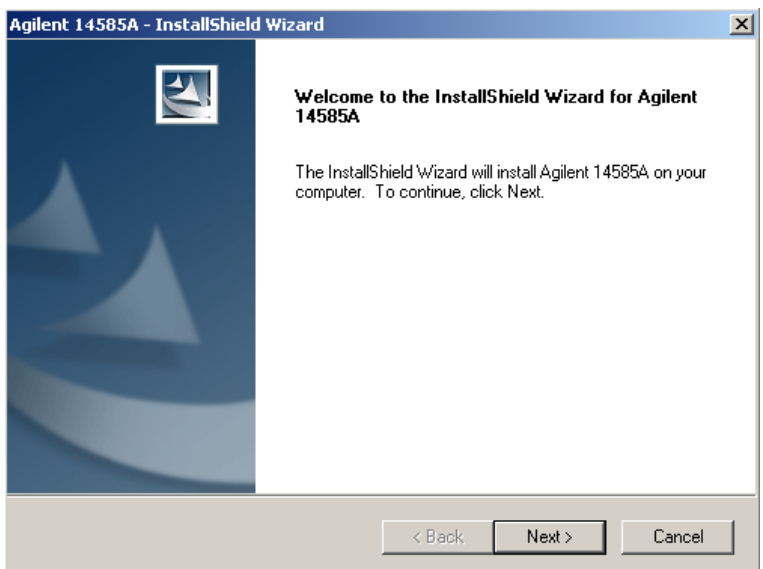

• Follow the directions on the screen to install the software. If supplied, a readme.txt file will provide product updates or corrections that are not documented in the built-in help. Use any text editor to open and read this file.

#### **To Run the Agilent 14585A application:**

• Click on its Desktop icon:

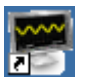

You can also click on the Start button and select: Programs | Agilent 14585A Control and Analysis Software.

<span id="page-8-0"></span>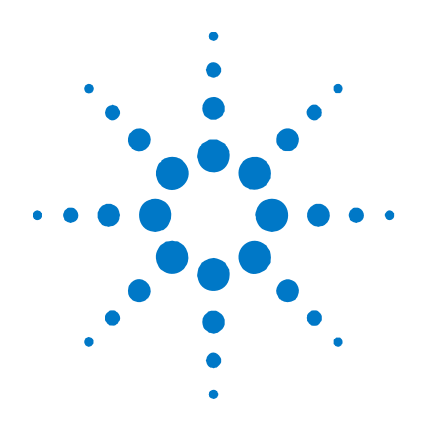

# **Getting Started**

**2** 

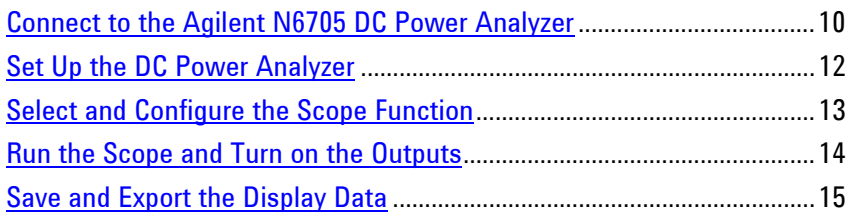

This chapter shows you how to quickly get started. It describes how to connect to an Agilent N6705 DC Power Analyzer. In the example given, an output turn-on sequence is programmed and displayed using the scope function. The scope measures the actual output voltages as the outputs turn on. The scope waveforms are then saved and exported.

### <span id="page-9-0"></span>**Connect to the Agilent N6705 DC Power Analyzer**

**Step 1.** Click the Connect button next to the instrument label (A, B, C, or D) that will identify the instrument to which you will be connecting. Click the right arrow to display labels C and D.

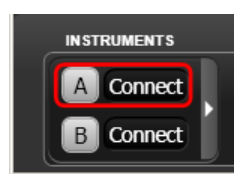

**Step 2** The application automatically searches to find all the instruments on the network and VISA resources. If the VISA resource does not appear, you may need to manually add the VISA resource using your IO library software. If you want to re-run the search, click the **Search** button.

> If your instrument does not appear on the list, click **Manual Connection**. If using the Sockets IO library, provide the IP address or Hostname. If using VISA, provide the VISA resource descriptor. Click Test Connection to verify the connection and add the instrument to the list.

Select your instrument and click **OK** to connect.

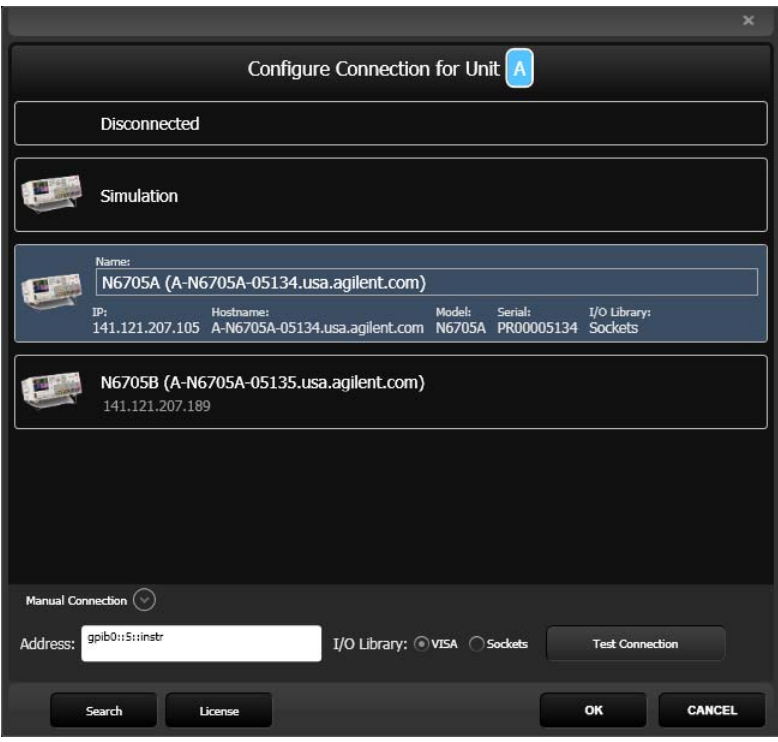

Click **Simulation** if you want to run the application in simulation mode with no instruments connected. This only provides limited functionality of the application.

**Step 3** If you have previously connected to an instrument, you can also connect to one of the N6705 units listed in the drop-down **Connect** menu shown on the bottom of the main window under Instrument **A**, **B**, **C**, or **D**.

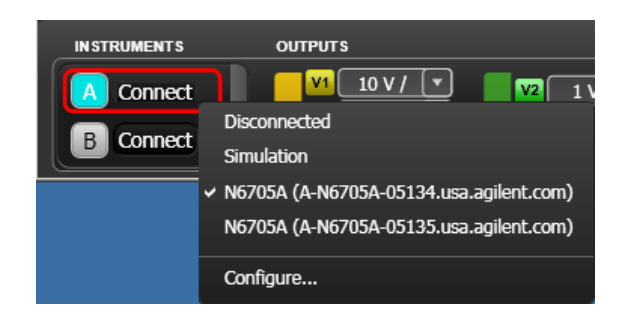

**Step 4** Click **Configure** to access the Configure IO dialog.

### **NOTE**

You can configure the connections options by selecting the **Tools** menu, **User Preferences**, **IO Configuration**.

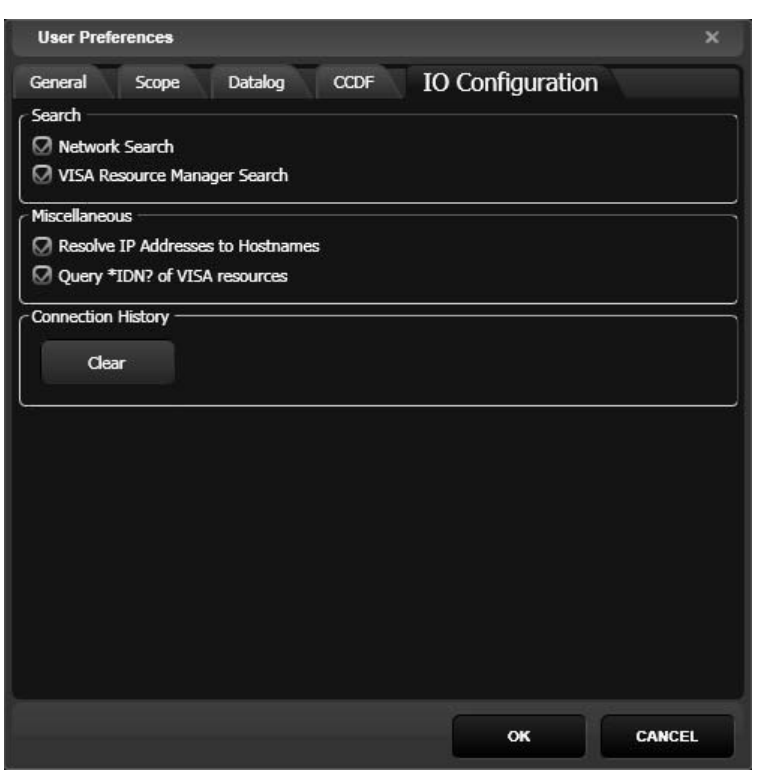

### <span id="page-11-0"></span>**Set Up the DC Power Analyzer**

To set up the Agilent N6705A, select the **Instrument Control** tab on the left side of the display. You can directly control the instrument using the controls on this display, or use the front panel controls. Note that the changes made on either interface (the PC application or actual front panel) will be mirrored in the other interface.

**Step 1.** In Meter View, set the output voltage and currents of all four outputs of the DC Power Analyzer to 10 volts and 1 ampere.

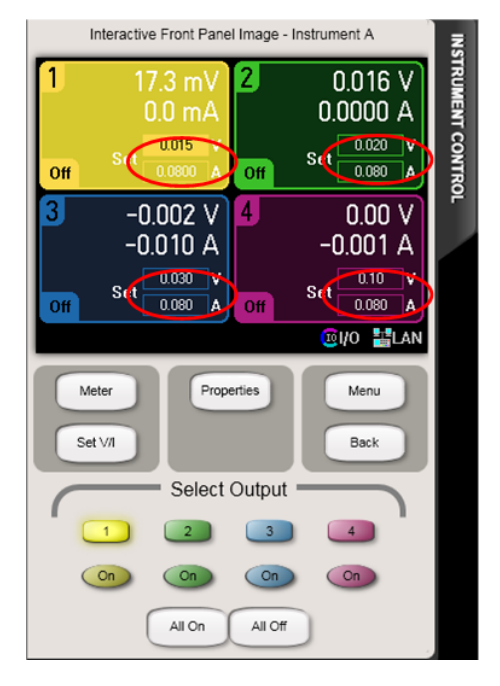

**Step 2.** Click the Source Settings button twice. In the Output On/Off Delay area, configure the output turn-on sequence as follows. You will only need to configure the Turn-on delays, not the Turnoff delays.

> Output 1: 10 ms; Output 2: 20 ms; Output 3: 30 ms; Output 4: 40 m

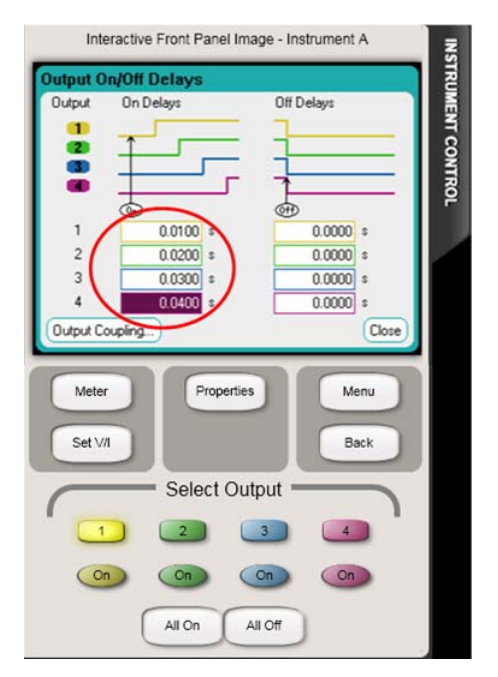

### <span id="page-12-0"></span>**Select and Configure the Scope Function**

**Step 1.** Select the Scope function from the functions listed on top of the window.

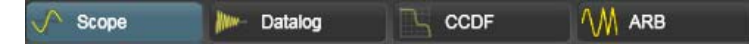

**Step 2.** Select which output traces to display (select the voltage traces for all four outputs).

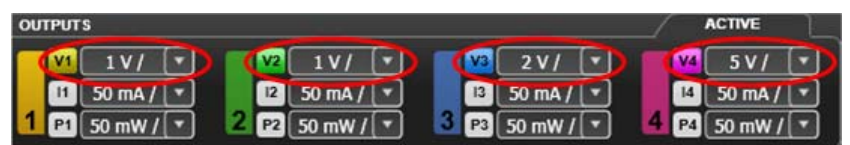

**Step 3.** Configure the vertical scale for all outputs (set the vertical scale to 10 volts/division).

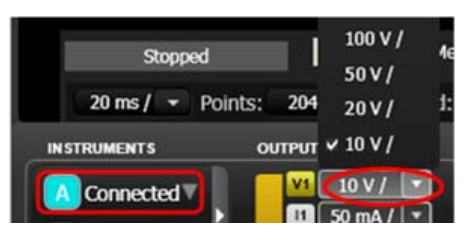

**Step 4.** Configure the horizontal scale for all outputs (set the timebase to 20 milliseconds/division).

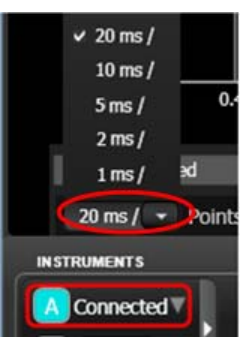

**Step 5.** Select a voltage level on output 1 as the Scope trigger source. Set the level to 1 volt.

| <b>ger</b> | A-Voltage 1        | Mode:<br>Single         |                | Slope: $\overline{A}$ Level: 1 V Offset: 500 ms |
|------------|--------------------|-------------------------|----------------|-------------------------------------------------|
|            | $\vee$ A-Voltage 1 | <b>ACTIVE</b>           | <b>FORMULA</b> | <b>RUN</b>                                      |
|            | A-Current 1        | <b>V4</b><br>5V/        | F1             | <b>Arb</b><br>Scope                             |
|            | A-Voltage 2        | 50 $mA/$<br>14          | F <sub>2</sub> |                                                 |
|            | A-Current 2        | P <sub>4</sub><br>50 mW | F <sub>3</sub> |                                                 |

**Step 6.** Select Single mode.

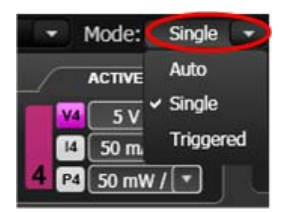

### <span id="page-13-0"></span>**Run the Scope and Turn on the Outputs**

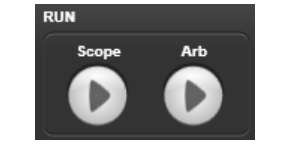

- **Step 1.** Press the Scope button on the bottom of the screen to run the scope. The arrow icon indicates the start action.
- **Step 2.** In the Instrument Control area on the front panel of the instrument, press the All Outputs On button to start the output sequence.

**Step 3.** The selected waveforms will be displayed on the screen.

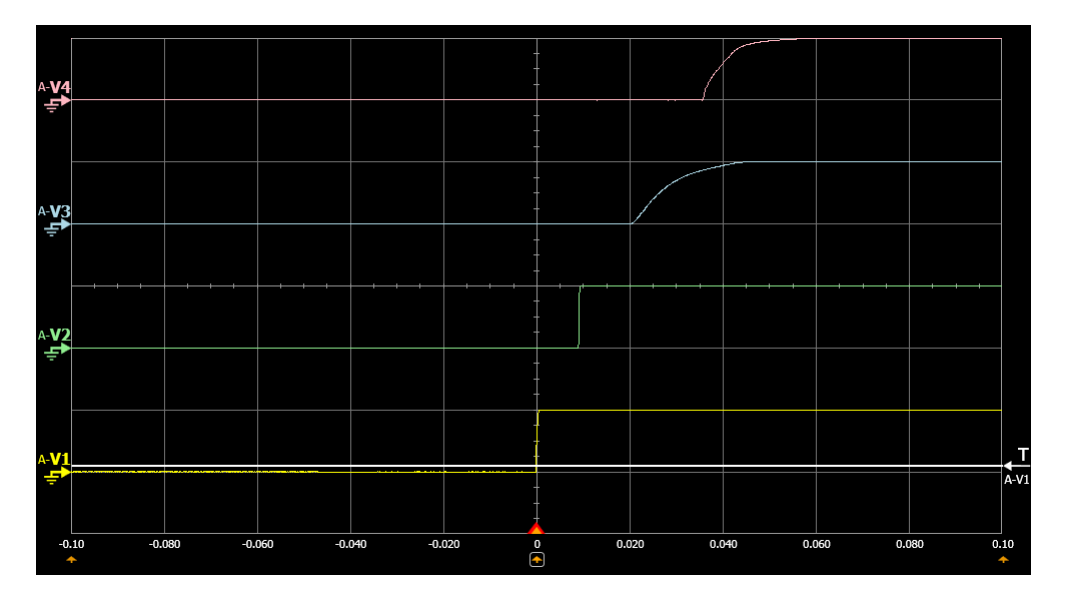

The Run buttons can also be used to stop the application. The square icon indicates the stop action.

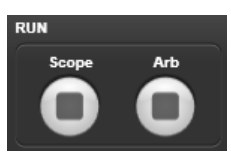

**NOTE** 

You can copy any display image to the clipboard by selecting the **Edit** menu, **Copy Chart Image**.

### <span id="page-14-0"></span>**Save and Export the Display Data**

All waveforms in the measurement display can be saved to an internal file or exported to an external .csv file.

#### **To save the Display Data**

In the **File** menu, select **Save**. Specify the directory and filename in which you will save the waveform data. All Scope waveform data is saved with a .scp file extension. These Internal files can be loaded or overlayed onto an existing "active" display for waveform comparison purposes.

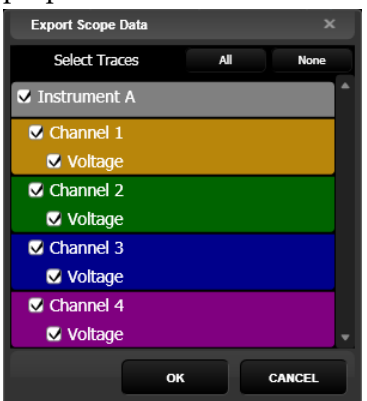

**To Export the Display Data** 

In the **File** menu, select **Export Data**. This command lets you select the traces to export.

The data from the selected traces is written to a .csv file. This file may be opened using a number of applications such as Microsoft Excel. Each trace is assigned its own column in the file, followed by all of the data points for the trace.

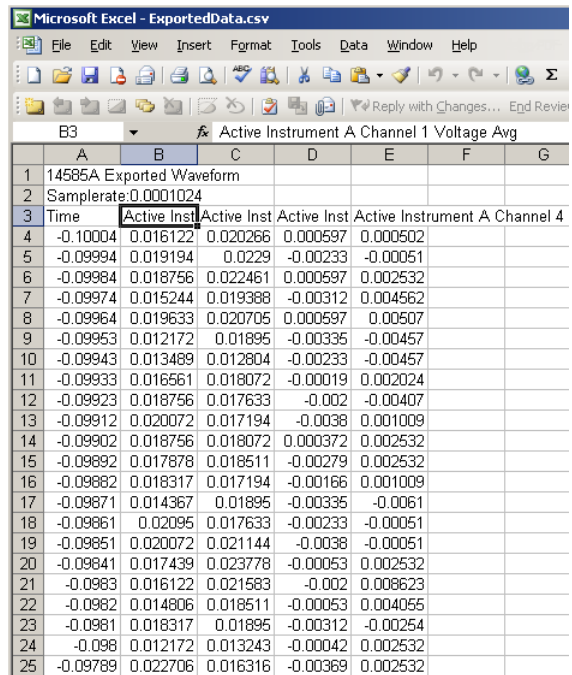

<span id="page-16-0"></span>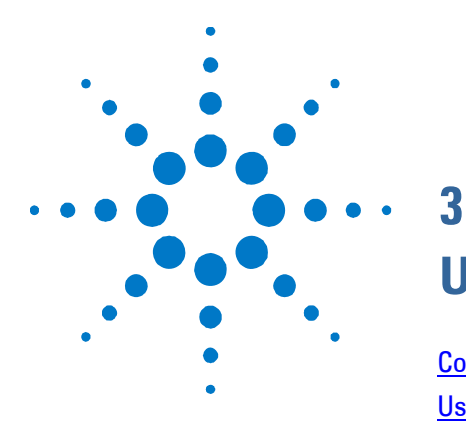

# **Using the Agilent 14585A**

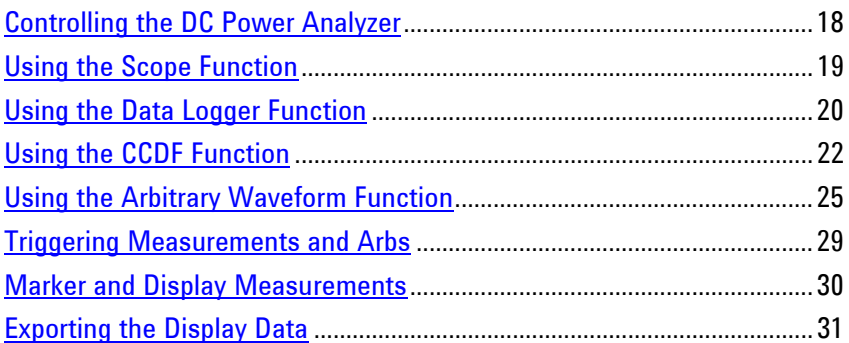

This chapter describes how to use the Agilent 14585A software. It describes the four primary functions: scope, data logger, CCDF, and Arb. It also discuses how to trigger the functions, how to obtain detailed measurement information using the markers, and how to export the measurement data.

Additional information on specific features and capabilities of the Agilent 14585A software are included in the built-in help, which can be accessed at any time via the Help menu.

### <span id="page-17-0"></span>**Controlling the DC Power Analyzer**

Click the Instrument Control tab to open the instrument control window. The functions of this window emulate the front panel controls of the Agilent N6705 DC Power Analyzer.

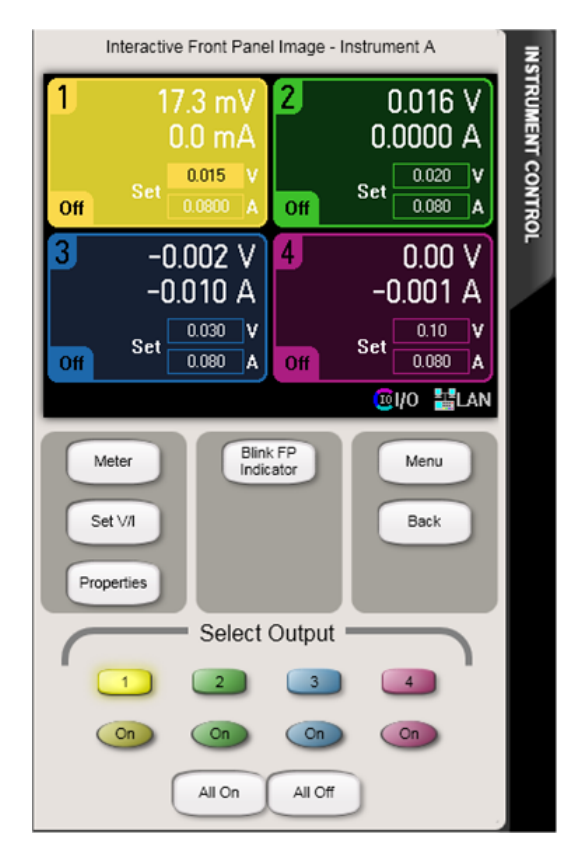

**Meter** - Displays the meter view. Toggles between single output and multiple output views.

**Set V/I** - Displays the settings of the selected output. Toggles between source settings and output delay setting.

**Properties** - In meter view, displays the meter properties of the selected output. In source settings view, displays the N6705 ratings.

**Menu** - Displays the function menu.

**Back** - Returns to the previous view

**Select Output** 1, 2, 3, 4 - Lets you select an output to control. On, On, On, On - Turns an output on or off.

**All On** - turns all outputs on.

**All Off** - turns all outputs off.

### <span id="page-18-0"></span>**Using the Scope Function**

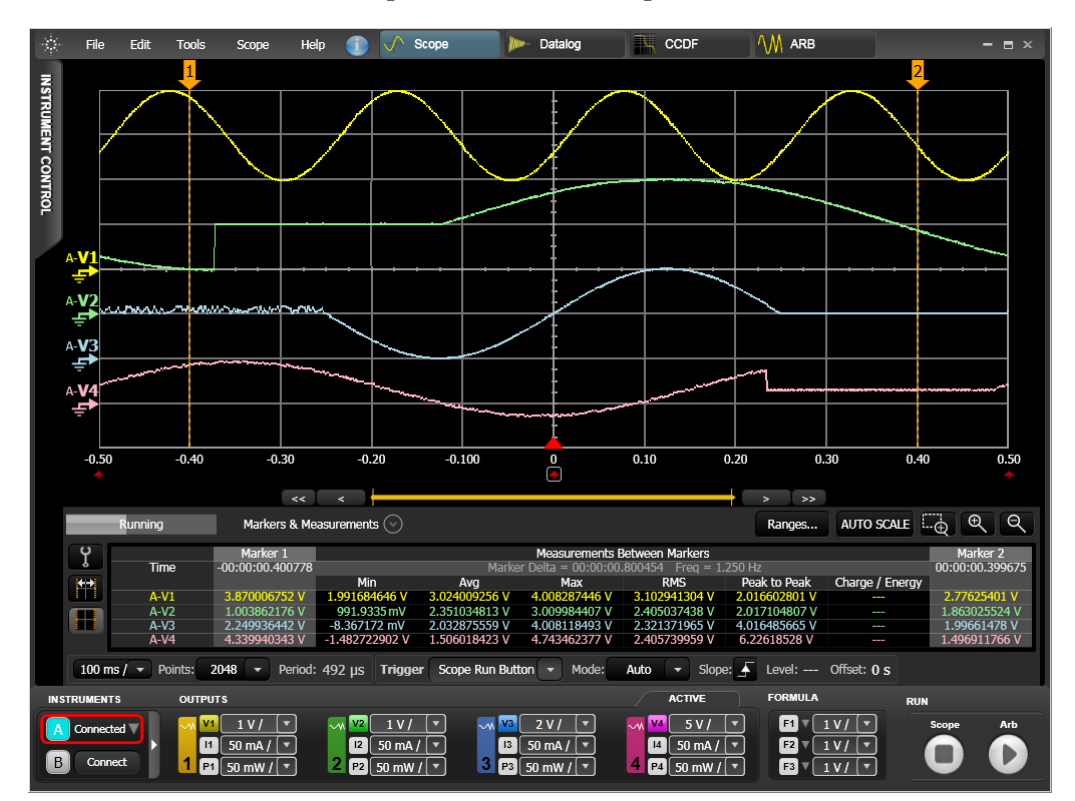

Select the Scope button from the top of the window.

#### **Making a Scope Measurement**

**Step 1.** Select the traces (voltage V, current I, or power P) you want to capture in the Output boxes on the bottom of the display.

> Note that there is a limit to the number of measurement traces that you can select.

**Step 2.** Specify the measurement setup:

**Ranges** – selects the measurement range. Select the range that is the best fit for your expected measurements.

**Points** – lets you specify the number of measurement points (this determines the sample period)

**Trigger** – lets you specify the trigger source (see "Triggering Measurements and Arbs").

**Mode** – lets you select the measurement mode: Automatic, Single measurement, or Triggered.

**Slope/Level** - if you have specified a voltage or current level trigger source, you must also specify the signal slope and level.

**Step 3.** Use the Scope Run button on the bottom of the screen to start the measurement.

**Step 4.** Use the Scope Stop button to stop the measurement.

<span id="page-19-0"></span>If you are running an Arb in conjunction with a scope measurement, you can configure the Arb Run button as the scope trigger source. Arm the scope by clicking the Scope Run button. Then click the Arb Run button to start the scope and the Arb. **NOTE Step 5.** After the measurement is taken, you can use the measurement markers to calculate data from specific areas of the measured waveform. Click Markers and Measurements to display the measurement markers. The Marker Delta measurements (Min, Ave, Max, RMS, Peak-to-peak, Charge/Energy) are calculated on the portion of the waveform between the marker positions. The information under Marker 1 and Marker 2 indicate the location of the markers. Click Setup to select or deselect the measurement items. See "Marker and Display Measurements" for more information. **Step 6.** You can use the Grid controls (time/div, autoscale, zoom in, zoom

- out, etc.) to inspect the measurement in greater detail.
- **Step 7.** You can export selected traces from the display to a .csv file. See "Export the Display Data" for more information.

### **Using the Data Logger Function**

Select the Data Logger button from the top of the window.

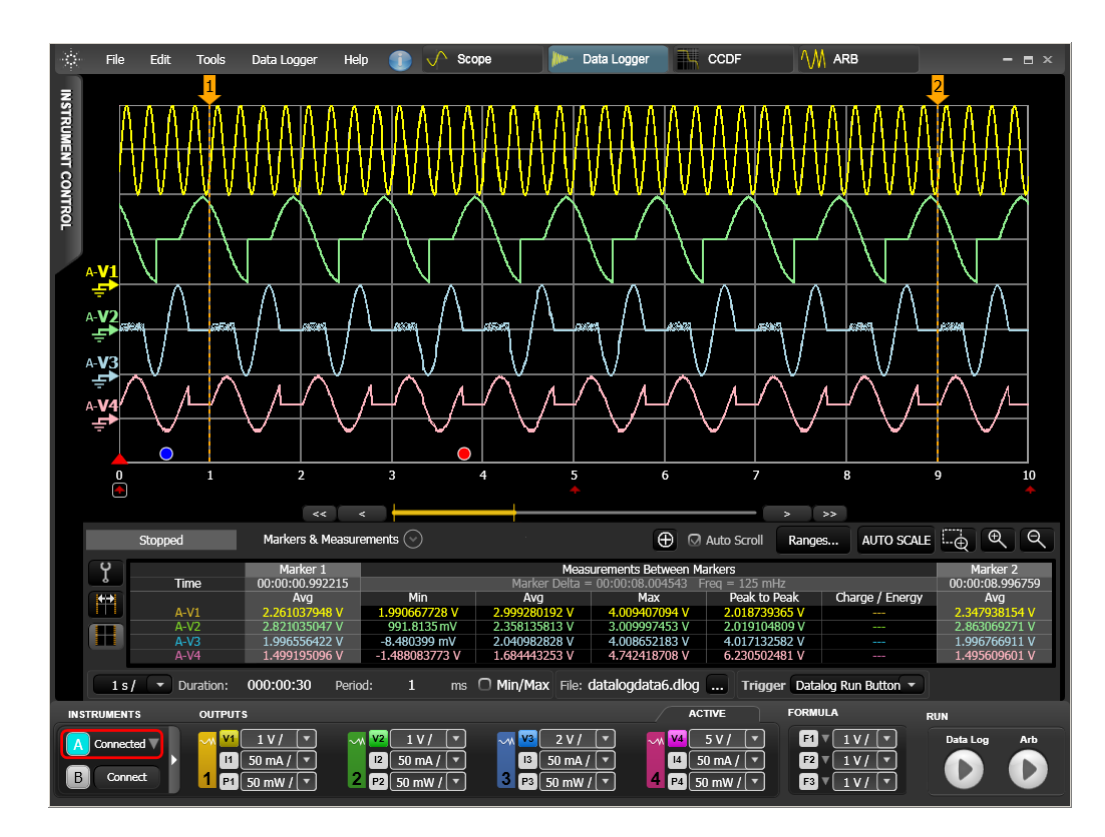

#### **Running the Data Logger**

**Step 1.** Select the traces (voltage V, current I, or power P) you want to capture in the Output boxes on the bottom of the display.

> Note that there is a limit to the number of measurement traces that you can select.

**Step 2.** Specify the data logger setup:

**Ranges** – selects the measurement range. Select the range that is the best fit for your expected measurements.

**Duration** – lets you specify the duration of the datalog in hours, minutes, and seconds.

**Sample Period** – specifies the interval between data samples in milliseconds. This is the integrated sample period.

**Log Min/Max** - logs the minimum and maximum values of each sample to the datalog file in addition to the average value.

**Filename** – specifies a filename in which to save the data. Data will be logged to this filename the **next** time the data logger runs. It is recommended to save data to a local hard drive.

**Trigger** – lets you specify the trigger source (see "Triggering Measurements and Arbs").

- **Step 3.** Use the Data Log Run button on the bottom of the screen to start the measurement.
- **Step 4.** Use the Data Log Stop button to stop the measurement.
- **NOTE**

If you are running an Arb in conjunction with the data logger, you can configure the the Arb Run button as the datalog trigger source. Arm the data logger by clicking the Data Log Run button. Then click the Arb Run button to start the data logger and the Arb.

- **Step 5.** After the data logger is finished, you can use the measurement markers to calculate data from specific areas of the logged data. Click Markers and Measurements to display the measurement markers. The Marker Delta measurements (Min, Ave, Max, Peak-to-peak, Charge/Energy) are calculated on the portion of the data between the marker positions. The information under Marker 1 and Marker 2 indicate the location of the markers. Click Setup to select or deselect the measurement items. See "Marker and Display Measurements" for more information.
- **Step 6.** You can use the Grid controls (time/div, autoscale, zoom in, zoom out, etc.) to inspect the data in greater detail.
- **Step 7.** You can use the Insert Tag button  $\bigoplus$  to insert event tags (the round objects) to describe specific conditions or events on the datalog.
- **Step 8.** You can export selected traces from the datalog to a .csv file. See "Export the Display Data" for more information.

## <span id="page-21-0"></span>**Using the CCDF Function**

**NOTE** The CCDF and histogram functions only apply to Agilent Models N6781A and N6782A, and only for current measurements.

Select the CCDF button from the top of the window.

The CCDF or Complimentary Cumulative Distribution function concisely summarizes short and long-term battery drain measurements for analysis and comparison. It is a cumulative distribution of the amplitude versus the frequency (or percent) of occurrence. This is especially useful for analyzing signals that are random over time.

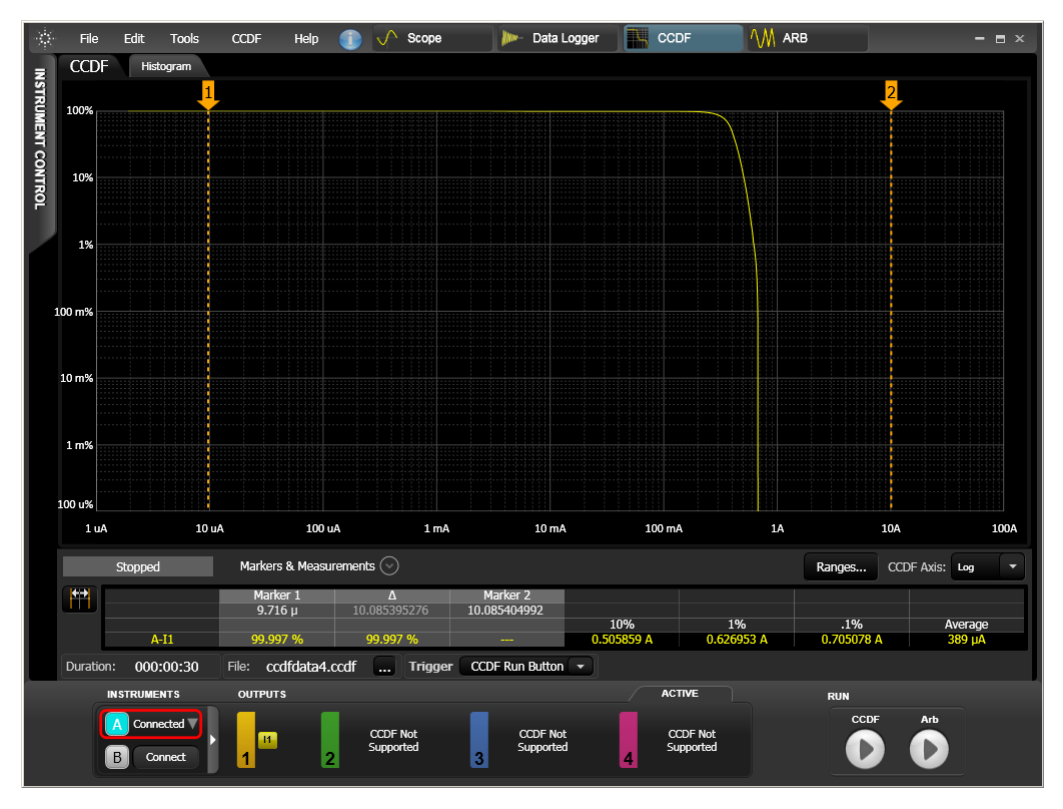

Click the Histogram tab to view the Histogram function.

The histogram function plots the frequency of measurement values in successive numeric intervals of equal size. The data collected in the histogram forms the basis for the CCDF function.

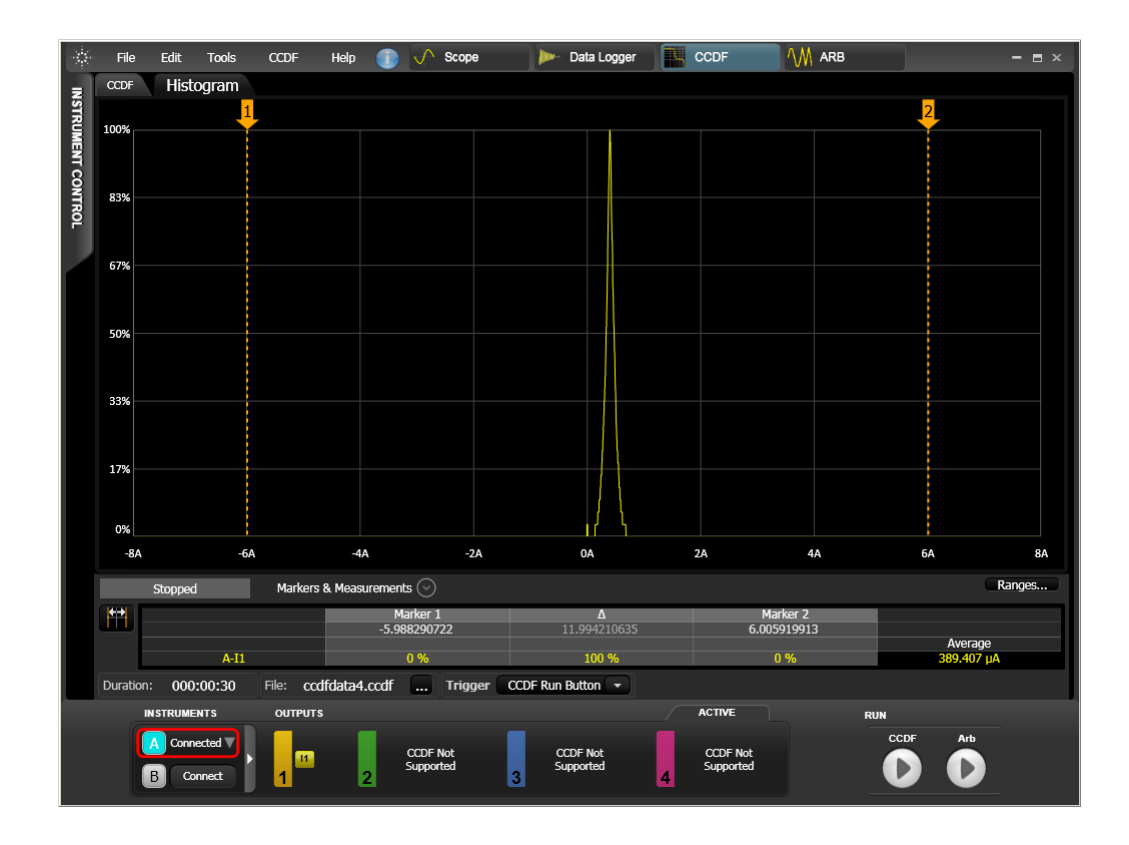

#### **Making a CCDF/Histogram Measurement**

- **Step 1.** Select the traces (voltage V, current I, or power P) you want to capture in the Output boxes on the bottom of the display
- **Step 2.** Specify the measurement setup:

**Ranges** – selects the measurement range. Select the range that is the best fit for your expected measurements. Select Auto if your measurement encompasses multiple ranges.

**Duration** – lets you specify the duration of the data log in hours, minutes, and seconds.

**Filename** - specifies the filename to which the data will be saved. It is recommended to save data to a local hard drive.

**Trigger** – lets you specify the trigger source (see "Triggering Measurements and Arbs").

**Properties** – summarized the properties that have been specified for the CCDF measurement.

**Step 3.** Use the CCDF Run button on the bottom of the screen to start the measurement.

**Step 4.** Use the CCDF Stop button to stop the measurement.

If you are running an Arb in conjunction with a CCDF measurement, you can configure the the Arb Run button as the CCDF trigger source. Arm the CCDF measurement by clicking the CCDF Run button. Then click the Arb Run button to start the CCDF measurement and the Arb. **NOTE** 

- **Step 5.** After the measurement is taken, you can use the measurement markers to calculate data from specific areas of the measured waveform. Click Markers and Measurements to display the measurement markers. The Marker Delta measurements (10%, 1%, 0.1%) are calculated on the portion of the waveform between the marker positions. The information under Marker 1 and Marker 2 indicate the location of the markers. You can select the CCDF range to display data from the combined histogram ranges, only the high range, or only the low range.
- **Step 6.** You can select the Histogram tab to view the histogram data from which the CCDF plot was derived. The Marker Delta measurements are calculated on the portion of the waveform between the marker positions. The information under Marker 1 and Marker 2 indicate the location of the markers. You can select the Histogram range to display data from the combined histogram ranges, only the high range, or only the low range. See "Marker and Display Measurements" for more information.
- **Step 7.** You can export selected traces from the display to a .csv file. See "Export the Display Data" for more information.

### <span id="page-24-0"></span>**Using the Arbitrary Waveform Function**

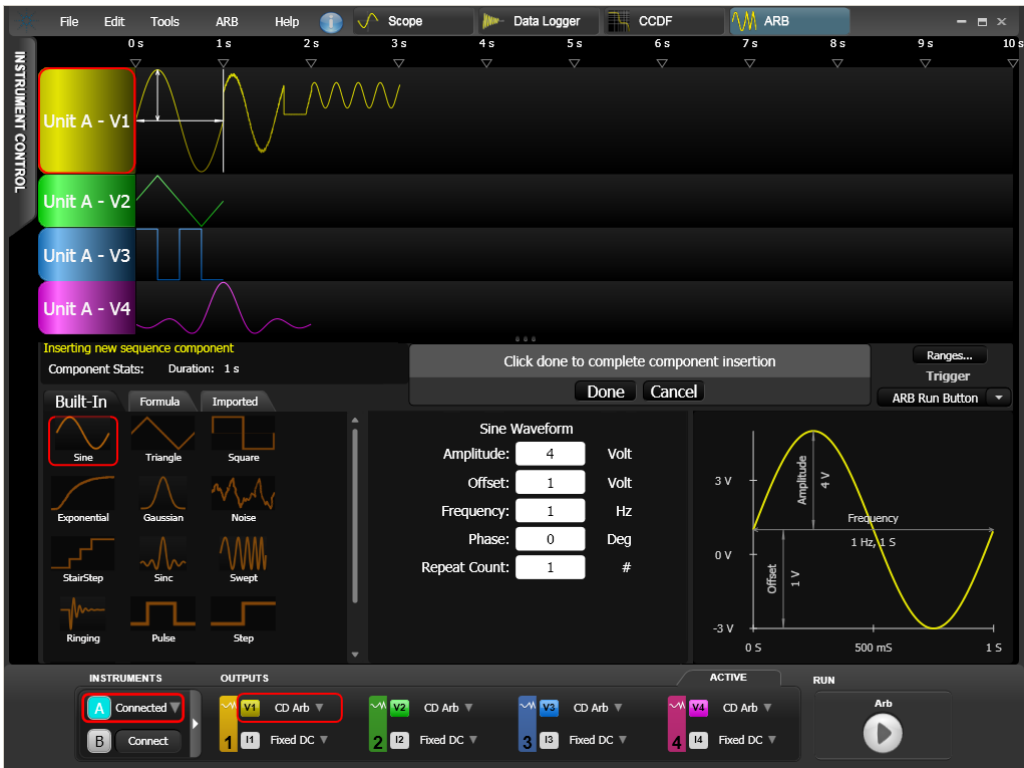

Select the ARB button from the top of the window.

#### **Creating an Arb Sequence from the Built-In Waveforms**

- **Step 1.** Select an output function using the V or I button in one of the Output boxes on the bottom of the display.
- **Step 2.** Select the Sequence type, either 64K-point Constant Dwell, 512-point Sequence, or Fixed DC Level.
- **Step 3.** Click the Add button in the Navigation area to start adding sequence components.

The following steps add a sine wave to the sequence.

- **Step 4.** Click the Built-in tab and select the sine wave. Use the scroll bar to display all of the components.
- **Step 5.** You can modify the parameters of the sine wave in the parameter fields in the center.
- **Step 6.** You can view the results of any modification in the Preview area on the right side.
- **Step 7.** When you are satisfied with the edits, click Done in the Navigation area to add the sine wave to the Arb sequence.

Repeat steps 4 - 7 and add a triangle to the sequence.

- **Step 8.** Select the Fixed DC trace on the bottom of the Arb Waveform window and specify a value for the fixed parameter of the output. If a voltage Arb is programmed, the current level is fixed. If a current Arb is programmed, the voltage level is fixed. The diagram on the lower left of the display indicates the range of acceptable values for the fixed voltage or current parameter.
- **Step 9.** Use the Navigation controls to edit the sequence. The arrow buttons select the component. Move Left moves the component one position to the left. Move Right moves the component one position to the right. Add adds a new component. Modify lets you modify the selected component. Delete deletes the selected component.
- **Step 10.** Specify the Sequence setup:

**Sequence Repeat** – lets you specify the number of times the sequence repeats: select Continuous to run the sequence continuously, or enter a specific repeat count in the Count field.

**Ranges** – lets you specify the source ranges.

**Trigger** – lets you specify the trigger source (see "Triggering Measurements and Arbs").

You can save some or all Arb waveform sequences that were created. See "Save and Load the Waveforms" for more information.

You can also add waveform components from a formula or from an imported waveform file. "See Creating a Formula Waveform" and "Importing a Waveform File" for more information.

#### **Save and Load the Waveforms**

#### **Saving the Waveform**

Saved waveform information includes all Arb waveform sequences that were created. You can select which waveforms to save.

**Step 1.** Select the File menu from the top of the main window. Then select Save Waveform to save the selected waveform.

> The Save Waveform command applies to the Arb function only. You can select any or all waveforms that were created in the Arb function window by checking the appropriate waveform in the "Select Traces" column.

**Step 2.** Select a directory and filename in which to save the waveform data. File format extensions include:

".wfpk" for Arb waveform sequences

#### **Loading a Waveform**

Loading waveforms differs from importing waveforms. You can only load Arb waveform sequences that have been previously saved using the Save Waveform command. Waveforms are loaded directly into the target output channel.

Importing waveforms, on the other hand, places any number of individual internal or external waveform components into the Imported folder. From there they can be renamed, edited, and added to an Arb sequence. See Import a Waveform File.

**Step 1.** Select the File menu from the top of the main window. Select Load Waveform to load a previously saved Arb waveform sequence.

The Load Waveform command applies to the Arb function only.

- **Step 2.**Select the directory and filename to load.
- **Step 3.** Select the waveforms from the loaded file and assign them to an output channel.

The Arb waveforms can be assigned to an output channel, then run. Assign a waveform to an output channel by dragging it from the "Waveforms loaded from file" column to the target output channel. You can only output a voltage Arb or a current Arb on a given channel; not both.

#### **Creating a Formula Waveform**

The following steps create three waveforms using formulas: superimposed noise, masked segment, and absolute value.

- **Step 1.** Select an output function using the V or I button in one of the Output boxes on the bottom of the display.
- **Step 2.** Select the Sequence type, either 64K-point Constant Dwell, 512-point Sequence, or Fixed DC Level.
- **Step 3.** Click the Add button in the Navigation area to start adding sequence components.

The following steps superimpose noise on a sine wave.

**Step 4.** Click the Formula folder, select the sin(x) formula, set the duration to 1.5 seconds, and press Preview.

 $sin(2*PI*x)$ 

**Step 5.** Select the + sign, then select the Random formula and press Preview.

 $sin(2*PI*x) + random(0.5)$ 

The following step moves the part of the waveform between 0.15 s and 0.3 s up 1 volt.

**Step 6.** In the Formula folder, select the + sign, then select the MaskOn formula. Change the range of the MaskOn formula from 0.15 s to 0.3 s and press Preview.

 $sin(2*PI*x) + random(0.5) + MaskOn(x, 0.15, 0.3)$ 

The following step applies the absolute value function to the formula.

**Step 7.** In the Formula field, move the text cursor all the way to the left of the formula string and type "abs(". Move the text cursor all the way to the right of the formula string and add another ")" as shown below. Press Preview.

abs( $sin(2*PI*x)$ +random(0.5)+MaskOn(x,0.15,0.3))

- **Step 8.** In the Navigation area, click Done to add the formula components to the selected output channel.
- **Step 9.** Select the Fixed trace on the bottom of the Arb Waveform window and specify a value for the fixed parameter of the output. If a voltage Arb is programmed, the current level is fixed. If a current Arb is programmed, the voltage level is fixed. The diagram on the lower left of the display indicates the range of acceptable values for the fixed voltage or current parameter.

#### **Importing a Waveform File**

The following steps import a waveform file into the Arb sequence.

- **Step 1.** Select an output function using the V or I button in one of the Output boxes on the bottom of the display.
- **Step 2.** Select the Sequence type, either 64K-point Constant Dwell, 512-point Sequence, or Fixed DC Level Constant Dwell Arb, an Arb Sequence, or Fixed.
- **Step 3.** Click the Add button in the Navigation area to start adding sequence components.
- **Step 4.** Click the Import folder and select New. Then navigate to and select a file to import. A thumbnail of the imported component will appear in the Imported folder. A Preview of the component will also appear in the Component Preview area.
- Scope traces can be directly placed into the Imported folder. Go to the Scope function and select a trace from the display. In the Scope menu, select **Save Trace to Arb NOTE** 
	- **Step 5.** You can modify the file by selecting Modify. This displays the Modify Waveform window.
	- **Step 6.** When you are satisfied with the edits, click Done in the Navigation area to add the waveform to the Arb sequence.
	- **Step 7.** Select the Fixed trace on the bottom of the Arb Waveform window and specify a value for the fixed parameter of the output. If a voltage Arb is programmed, the current level is fixed. If a current Arb is programmed, the voltage level is fixed.

### <span id="page-28-0"></span>**Triggering Measurements and Arbs**

There are a number of ways to trigger measurements and Arbs. Start by selecting a trigger source. Trigger selections are located in the drop-down **Trigger** control of all functions.

#### **The Run buttons**

The following Run buttons can be selected to trigger a measurement or an Arb, depending on which function is presently selected:

CCDF

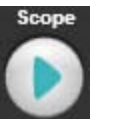

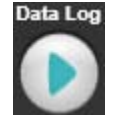

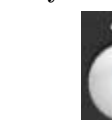

The Arb Run button can also be used to trigger a measurement for the Scope, Data Logger, and CCDF functions.

Note that the Agilent N6705 front panel Arb Run button can also be selected as the trigger source for the Arb function. After you click the Arb Run button in the Arb window, you must also press the front panel Arb Run button to start the Arb.

#### **Voltage or Current Levels**

The Scope function lets you select a voltage or current level as the trigger source. The voltage or current level from any input channel on any connected mainframe can be selected as the trigger source. You can select only ONE current or voltage level.

 **A-Current 1** for example, selects a current level on channel 1 on the "A" mainframe.

Note that after specifying a voltage or current trigger level as the trigger source, you must specify the actual trigger level on the display by moving the trigger trace up or down. Also, the **Slope** control specifies whether a rising edge or a falling edge generates the trigger when the signal edge intersects the voltage or current level.

#### **BNC Input**

Located under "External" in the drop-down Trigger control.

The BNC input on the rear panel of the Agilent N6705 can be selected as the trigger input for the Scope, Data Logger, CCDF, and Arb functions. This requires a 5 V low-true trigger signal for a minimum of 10 microseconds.

#### **Digital Port Pin <n>**

Located under "External" in the drop-down Trigger control.

This selects one of the seven digital port pins as the trigger source. This only applies to Scope, Data Logger, and CCDF functions. Signal specifications are the same as for the BNC input connector.

### <span id="page-29-0"></span>**BNC Input with Trigger Out**

Located under "External" in the drop-down Trigger control.

This is a special configuration only used when trigger signals must be synchronized across multiple mainframes. This applies to the Scope, Data Logger, CCDF, and Arb functions.

### **Marker and Display Measurements**

Select Markers & Measurements at the bottom of the Scope, Data Logger, and CCDF display area.

Two vertical markers are available for making precise measurements on portions of the waveform traces. Use the mouse to select and move the markers on the display. The marker positions and distance between the markers is displayed in the Marker column. The marker measurements are displayed in the columns that appear in between the Marker columns.

#### **Scope and Data Logger measurements**

#### **Measurements Between Markers**

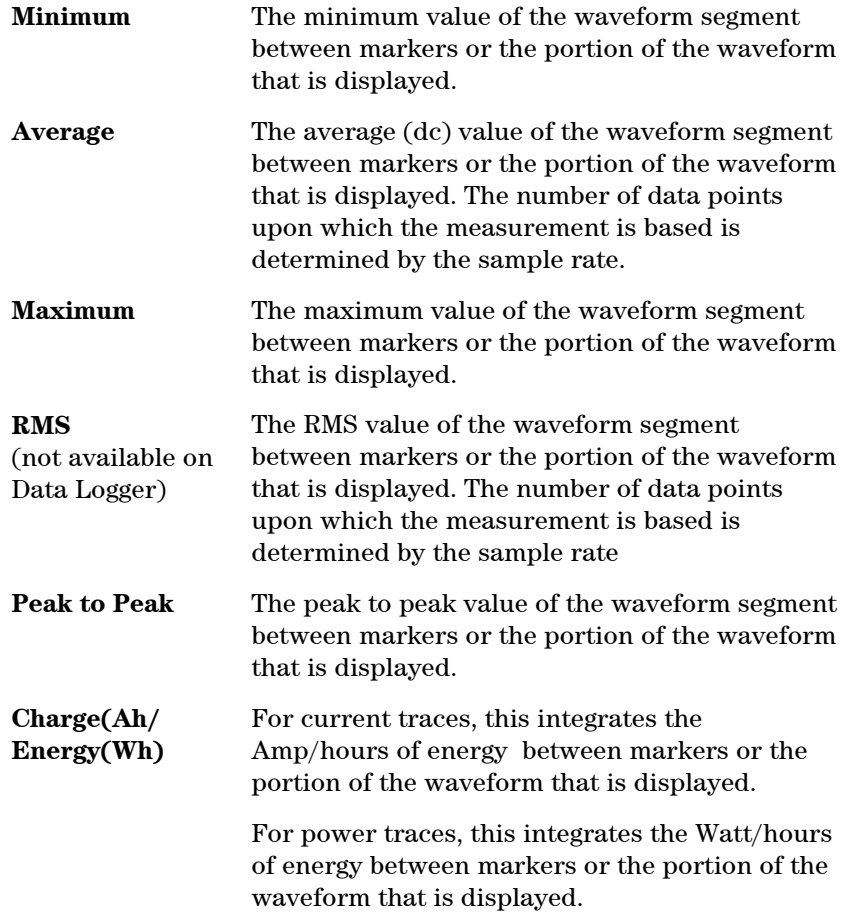

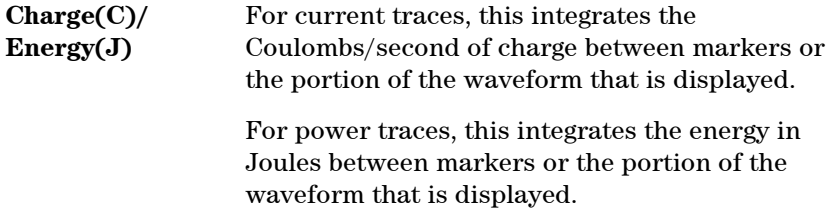

#### <span id="page-30-0"></span>**CCDF/Histogram measurements**

#### **Measurements Between Markers**

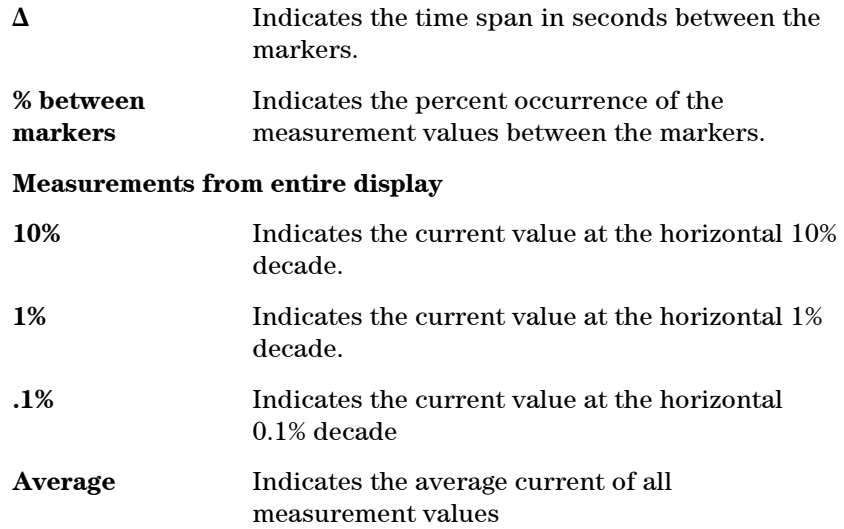

### **Exporting the Display Data**

The export data function lets you information from selected measurement traces to a .csv file.

**Step 1.** Select the File menu from the top of the main window. Then select Export Data.

> The Export Data command applies to the Scope, Data Logger, and CCDF functions only.

- **Step 2.** Select the data traces that your wish to export.
- **Step 3.** Select a directory and filename in which to save the display data. File format extensions include:

".csv" for comma-separated values

The saved .csv file may be opened using a number of applications such as Microsoft Excel or a text editor. It can also be imported into the Arb Waveform function. The first row in the file is the title. The second row indicates the sample rate in seconds for collected data. The first column indicates the time of the data points. Each trace is assigned a subsequent column in the file, with a column label followed by all of the data points for each waveform.

<span id="page-32-0"></span>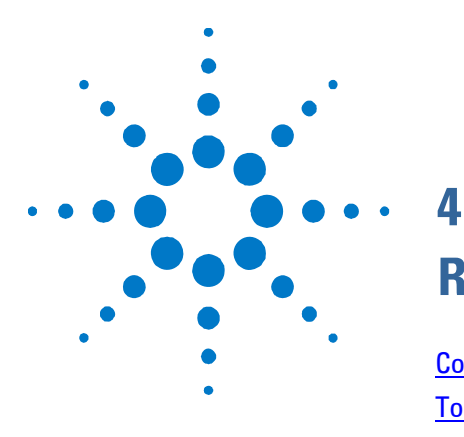

# **Reference Information**

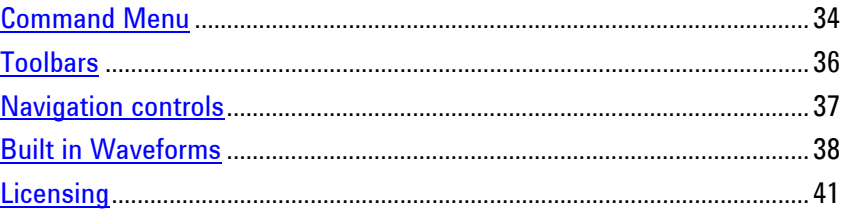

This chapter contains reference information about the menu commands, toolbars, and navigation controls. It describes the built-in waveform parameters and how to obtain and install the Agilent 14585A software license.

## <span id="page-33-0"></span>**Command Menu**

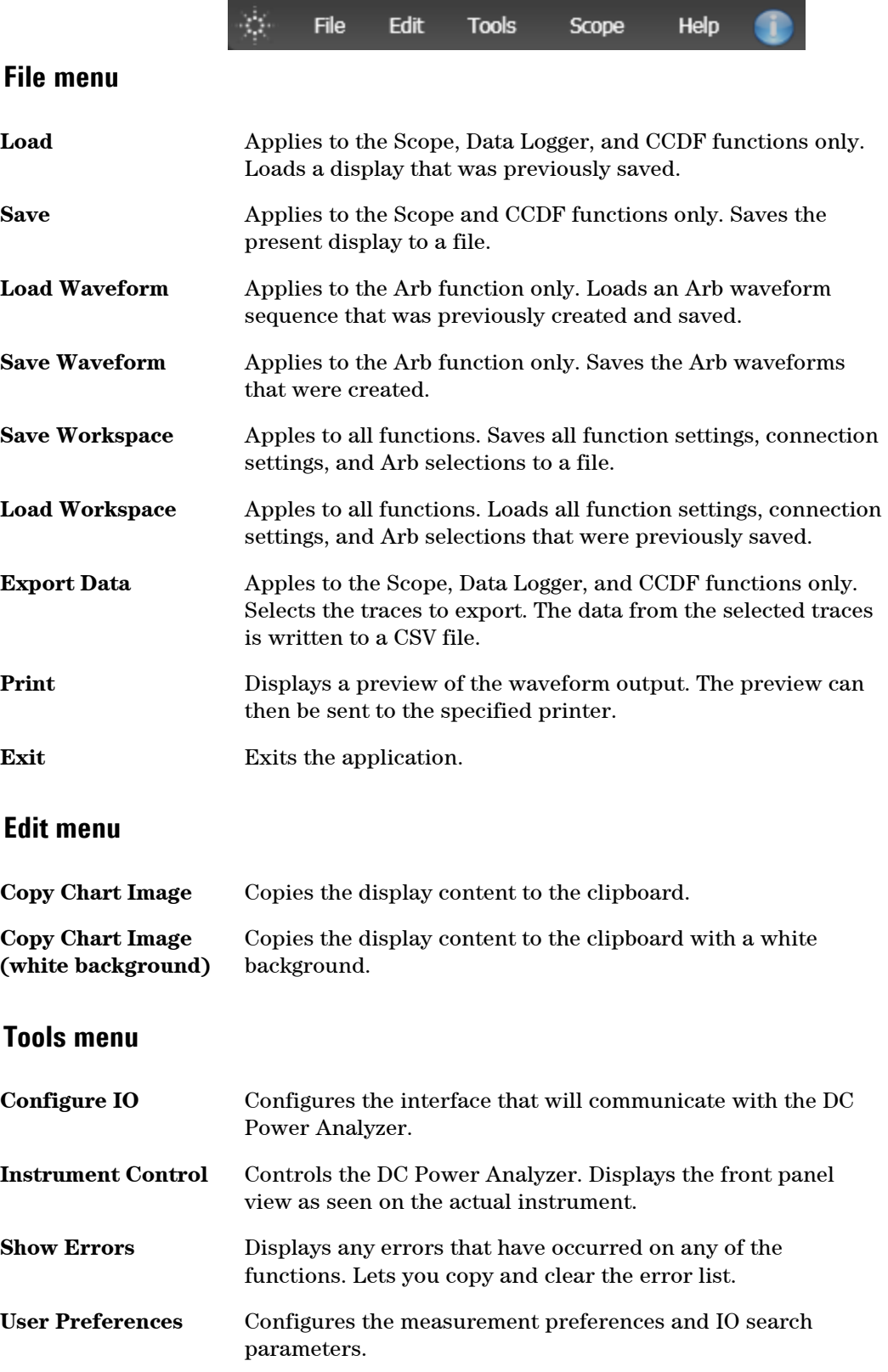

### **Scope menu**

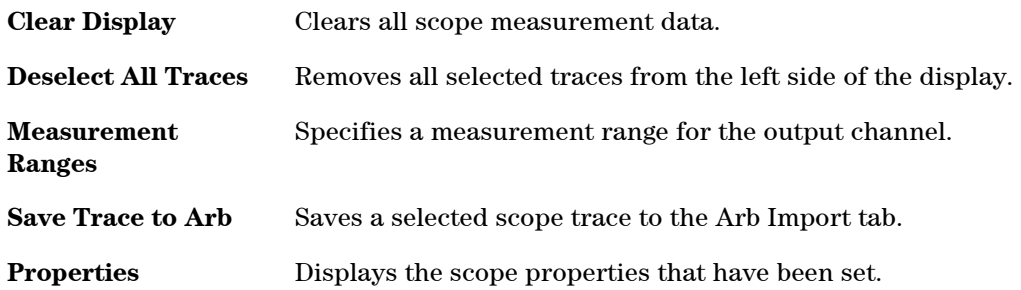

### **Data Logger menu**

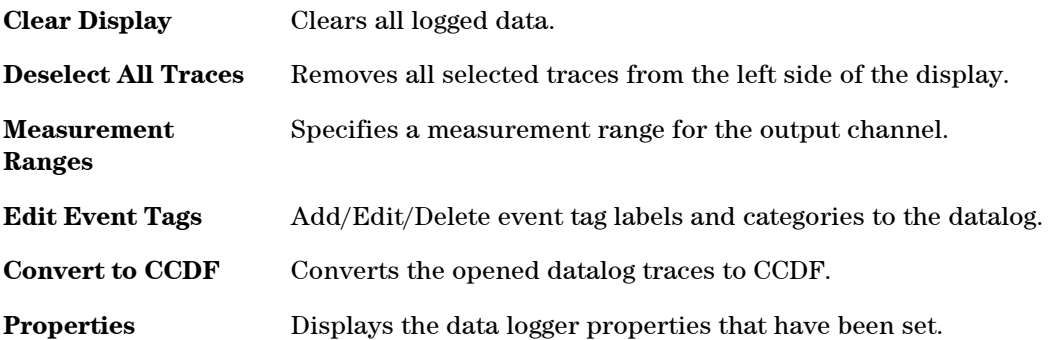

### **CCDF menu**

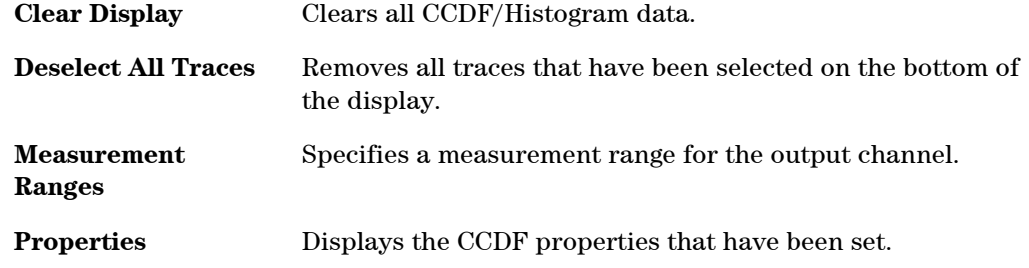

### **ARB menu**

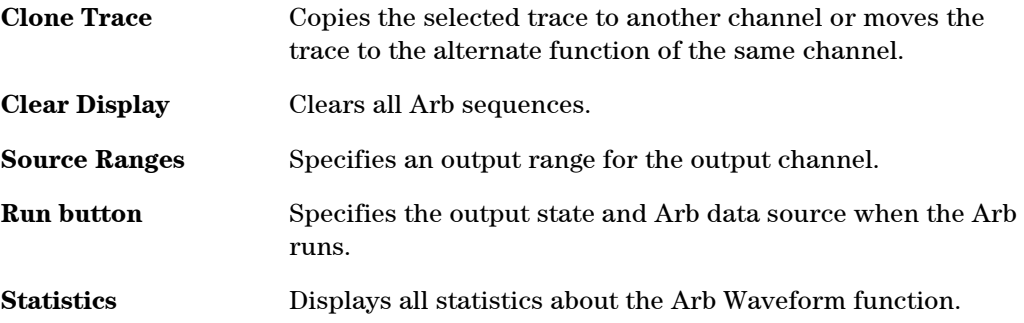

#### <span id="page-35-0"></span>**4 Reference Information**

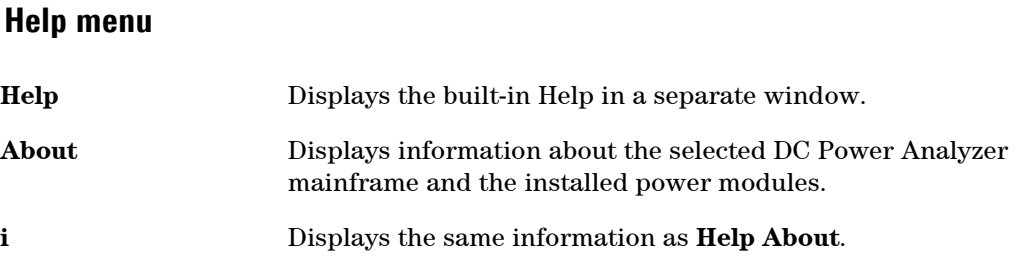

### **Toolbars**

### **Function Toolbar**

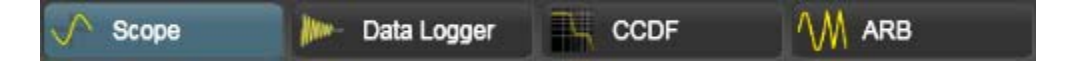

**Scope** - lets you capture and display output waveforms.

**Data Logger** - lets you log output voltage and current data for an extended time period.

**CCDF** - lets you concisely summarize short and long-term battery drain measurements for analysis and comparison.

**ARB** - lets you create complex waveforms based on combinations of basic waveforms using an interactive editor.

#### **Sequence Toolbar**

The Sequence toolbar is located in the center of the Arb Waveform window.

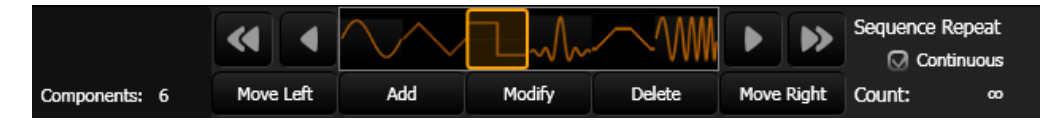

Browse controls (**<<, <, >, >>**)

Browse controls let you traverse the sequence to select (activate) a component for editing. Browse controls do not reposition the components in the sequence.

#### Edit Controls (**Move Left, Add, Modify, Delete, Move Right**)

Edit controls let you move and edit and the selected component. **Move Left** moves the selected component one position to the left. **Move Right** moves the selected component to the right. **Add** appends or adds a component to the end of the sequence. **Modify** lets you edit the selected component. **Delete** deletes the selected component.

**Sequence Repeat** specifies how many times the entire sequence will repeat.

#### <span id="page-36-0"></span>**Markers Toolbar**

The Markers toolbar is located on the left of the marker area in the Scope and Data Logger windows.

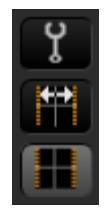

Lets you select the measurement items.

Resets the markers to the edges of the display.

Removes the markers. Calculations will be based on the visible data in the display.

### **Navigation controls**

#### **Mouse**

Click and hold down the mouse on any area of the display. The display moves horizontally or vertically as you move the mouse.

### **Wheel**

Moving the mouse wheel changes the horizontal time/divison of the display. If one of the traces has been selected by clicking on it, moving the wheel changes the vertical gain of the trace.

#### **Zoom Controls**

The Zoom controls are located in the lower right of the Scope and Data Logger windows.

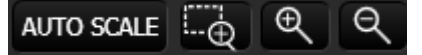

**AutoScale** scales the display so that all traces fit into the display area.

 zooms in on the selected area of the display. Use the mouse to draw a rectangle of the zoom area.

- + zooms in on the center of the display.
- − zooms back out of the zoom area.

### <span id="page-37-0"></span>**Data Bar**

The Data bar is located in the lower center of the Scope and Data Logger windows.

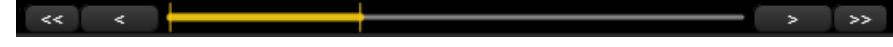

The yellow part indicates the portion of the data that is visible on the display.

The gray part represents the data that is not visible. Note that when you get to the end of the data, you can move all of the data off the display.

Browse controls (**<<, <, >, >>**) let you traverse the data.

## **Built in Waveforms**

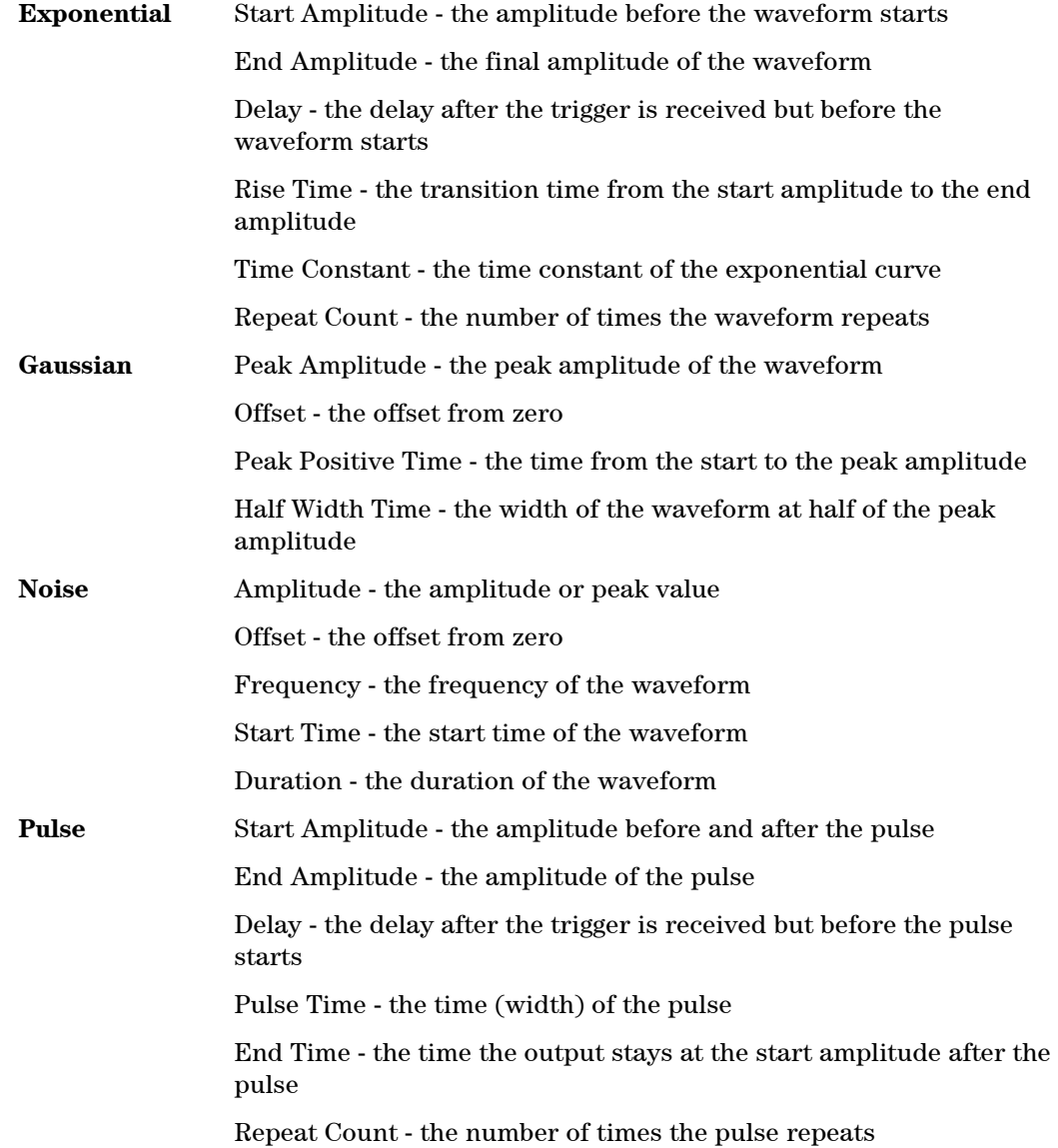

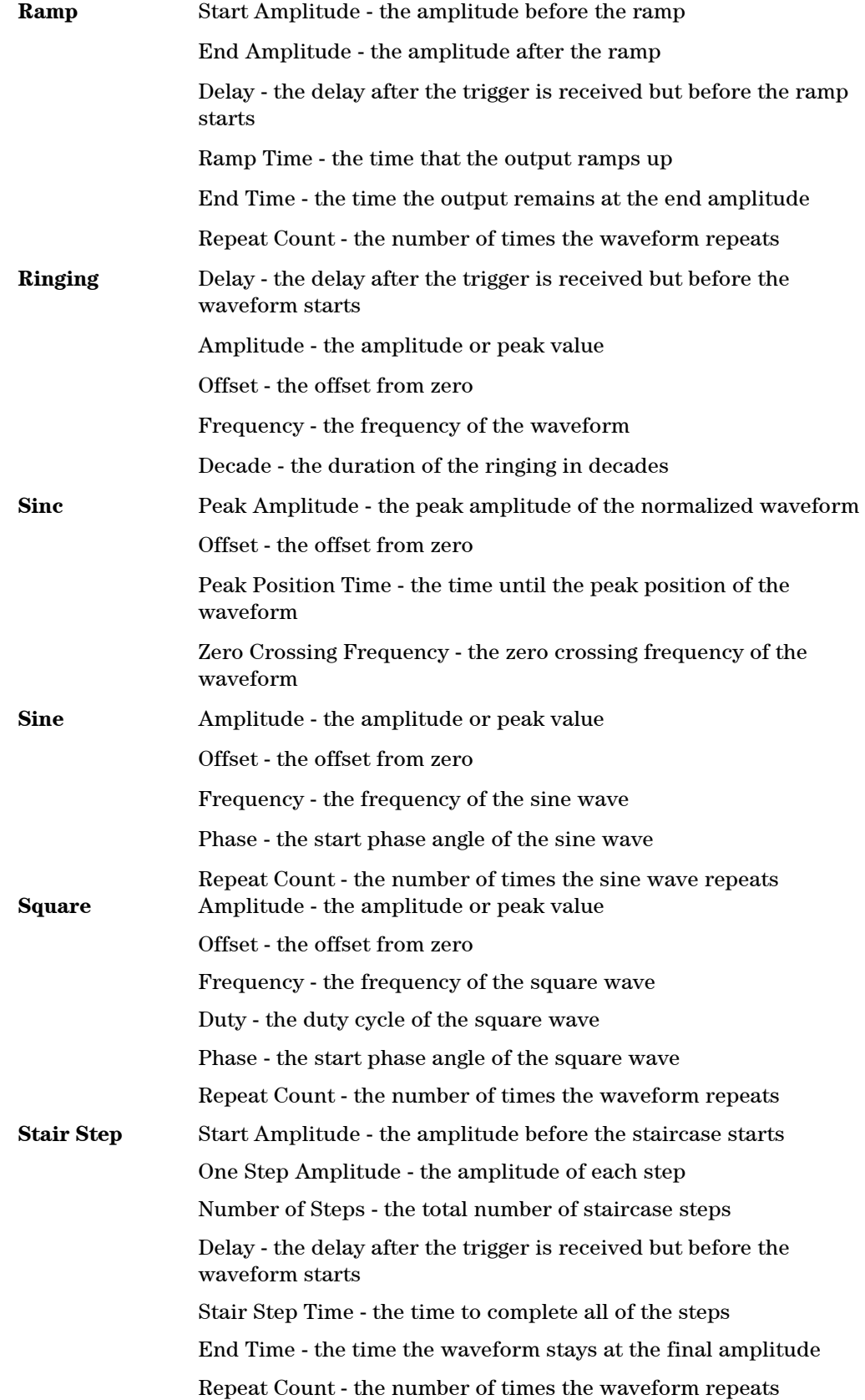

#### **4 Reference Information**

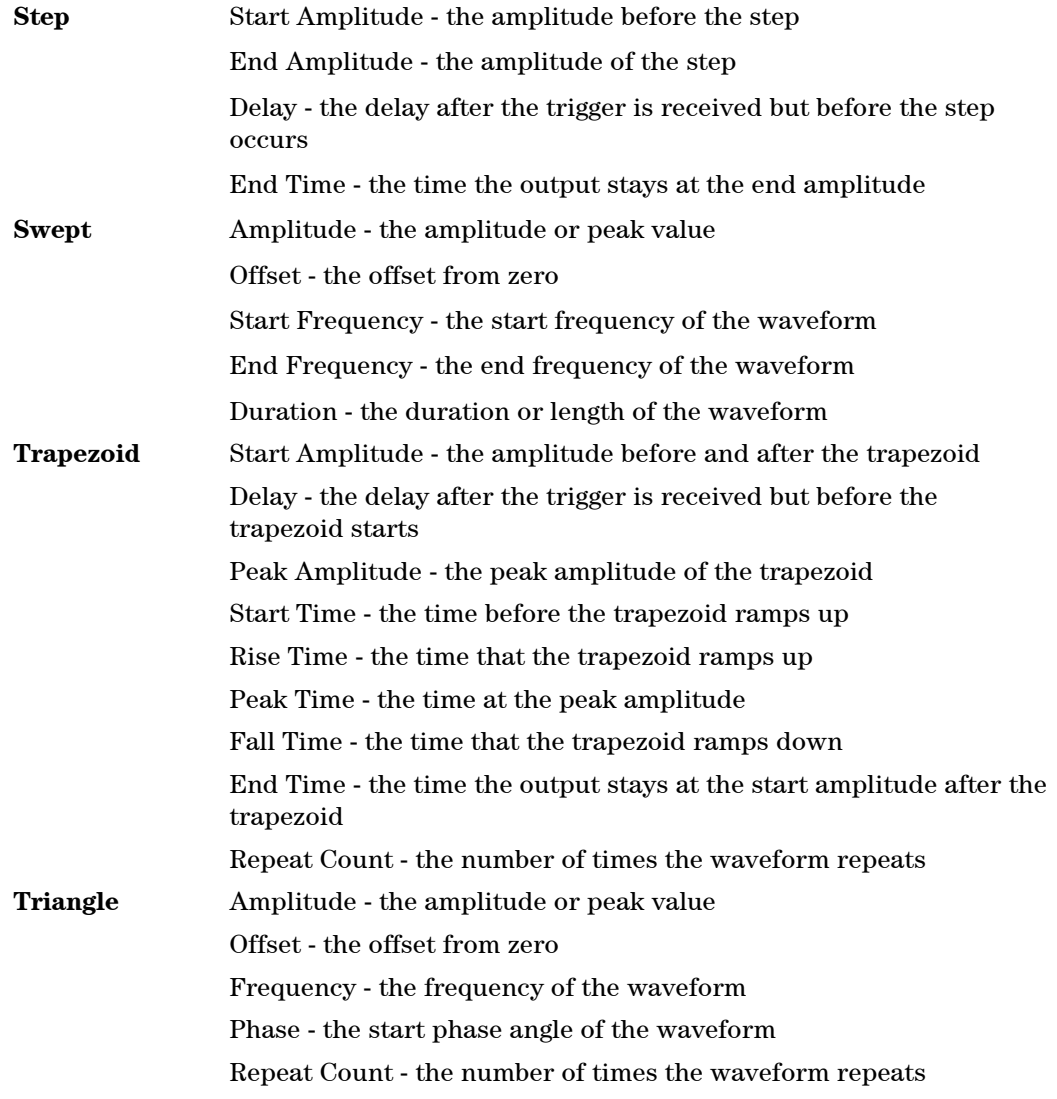

### <span id="page-40-0"></span>**Licensing**

The Agilent 14585A software requires that each connected Agilent N6705 DC Power Analyzer has a License key installed in it. The license key for the Agilent N6705 can be ordered with the instrument when you purchase the N6705A/B with Option 056. It can also be purchased separately as N6705U Option 056.

One license key is required for each N6705 DC Power Analyzer. The license key is based on the DC Power Analyzer mainframe's serial number and is installed into the specific instrument for which it was ordered. Once a license key has been redeemed, it cannot be transferred to a different instrument.

#### **Obtaining the License Key**

**Step 1.** To obtain an Agilent 14585A license key for an Agilent N6705 DC Power Analyzer you will need:

> a. The Agilent 14585A Control and Analysis Software. (This software is free to download and use for a specific time.)

> b. The serial number of the Agilent N6705 DC Power Analyzer mainframe for which you will be obtaining the license key. The serial number is a 10-character string in the format MY12345678. You can obtain the serial number as follows:

- Look at the serial number tag on the rear panel of the unit.
- On the front panel, press Settings, then Properties.
- Query the power analyzer with the \*IDN? Command.

c. Your email address.

d. Your Order number and Certificate number. These appear in the upper right cornet of the Software Entitlement Certificate that was provided when you ordered the Agilent N6705A/B with Option 056 or Agilent N6705U Option 056.

**Step 2.** To get the license key go to: [www.agilent.com/find/softwarelicense](http://www.agilent.com/find/softwarelicense) and follow the on-screen directions.

a. Enter the Order number and Certificate number. Click Next.

b. Under Request License(s) for, check the box labeled "A single product on one or more instruments or host computers".

Under Please Select Products, select "14585A". Click Add.

c. Under Enter 10 Character Instrument ID, enter the serial number of the Agilent N6705 DC Power Analyzer you wish to license for the Agilent 14585A software. Click Next.

d. Review your selection. Click Next.

e. Enter your e-mail address, confirm and Submit.

After finishing the license request, a license key will be emailed to you shortly. When received, refer to "Installing the License Key".

#### **Installing the License Key**

A license key was emailed to you after you completed the procedure under "Obtaining the License Key".

#### **To Install the license key using the Agilent 14585A software:**

- **Step 1.** Run the Agilent 14585A software and select Configure IO in the Edit menu**.**
- **Step 2.** From the list, select the Agilent N6705 that you wish to license. Click on the License button to display the Licensing dialog.
- **Step 3.** Enter the license key from the email into the License Key field and click Enter.
- **Step 4.** The license is now installed. Use a black permanent marker and check the "[ ] Add License for 14585A Control and Analysis Software" box on the Options label on the back of your Agilent N6705 instrument.

#### **To Install the license key using the Agilent N6705 DC Power Analyzer:**

- **Step 1.** Turn on the DC Power Analyzer and select Utilities in the front panel Menu**.**
- **Step 2.** Scroll to Administrative Tools and log in (refer to the Agilent N6705A User's Guide for details).
- **Step 3.** When logged in, select Install Options.
- **Step 4.** In the Option drop-down box, select "056 Enable 14585A Software"
- **Step 5.** Use the keypad to enter the license key from the email into the Key field and click Enter.
- **Step 6.** The license is now installed. Use a black permanent marker and check the "[ ] Add License for 14585A Control and Analysis Software" box on the Options label on the back of your Agilent N6705 instrument.

## **Index**

#### $\overline{A}$

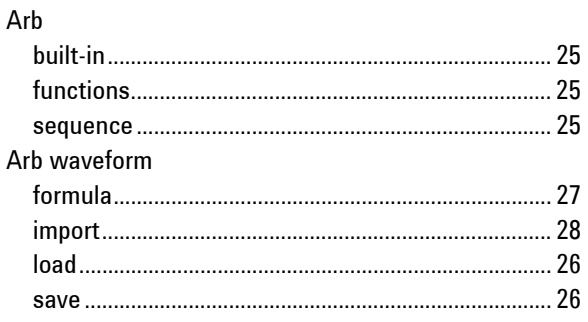

#### $\sf B$

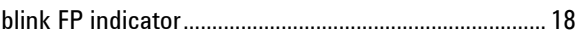

### $\mathtt{C}$

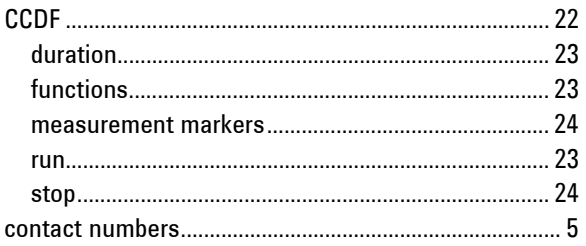

### $\mathsf D$

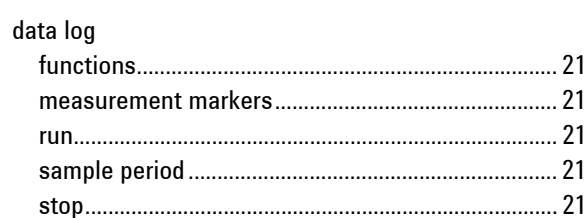

 $\overline{E}$ 

### $\bar{\mathsf{F}}$

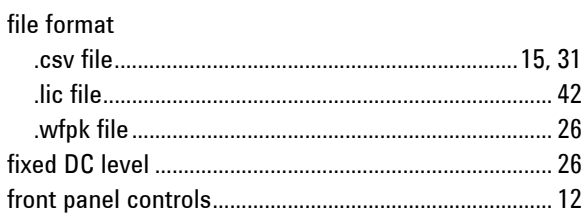

### $H$

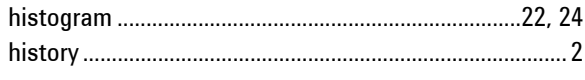

#### $\mathbf{I}$

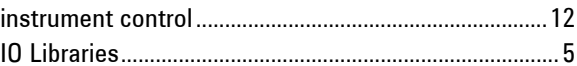

### $M$

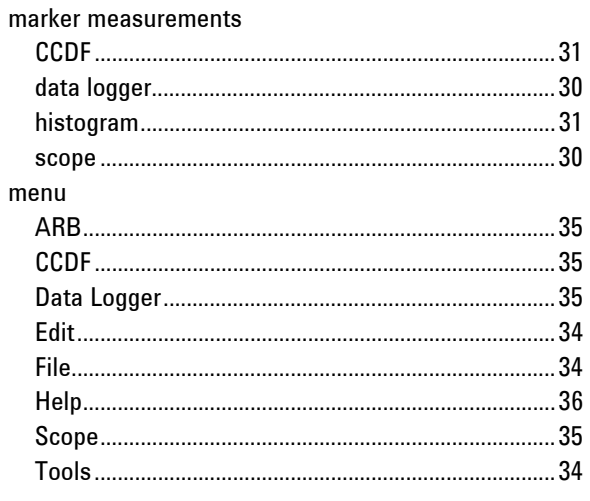

### ${\sf N}$

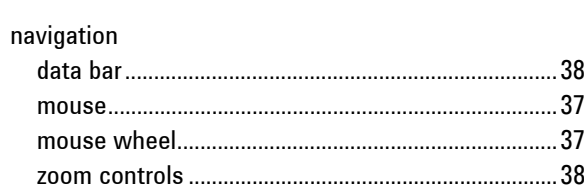

### $\mathsf{P}$

#### $\mathsf S$

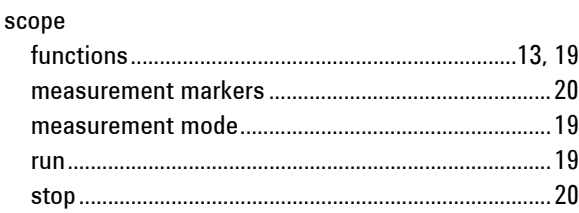

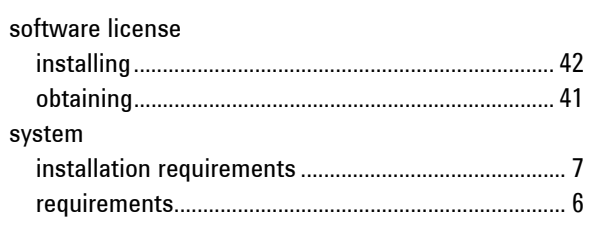

### $\bar{\rm T}$

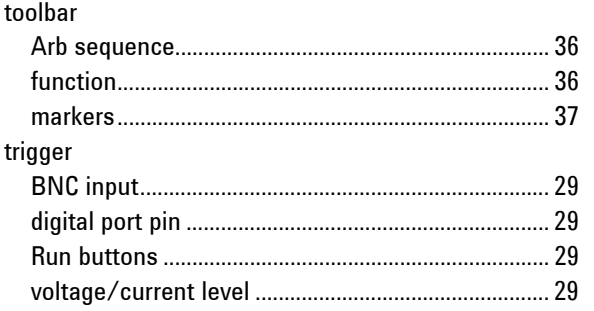

#### ${\sf W}$

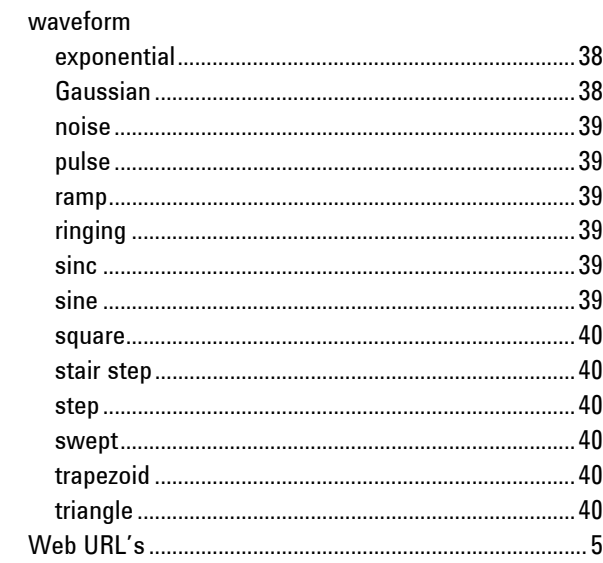